# **Schnellstart**

# **für**

# **MBone-Konferenzen**

17. Februar 1999

Version 1

© **TIUDDredden Referenzzentrum für Multimediale Teledienste**

# **Inhaltsverzeichnis**

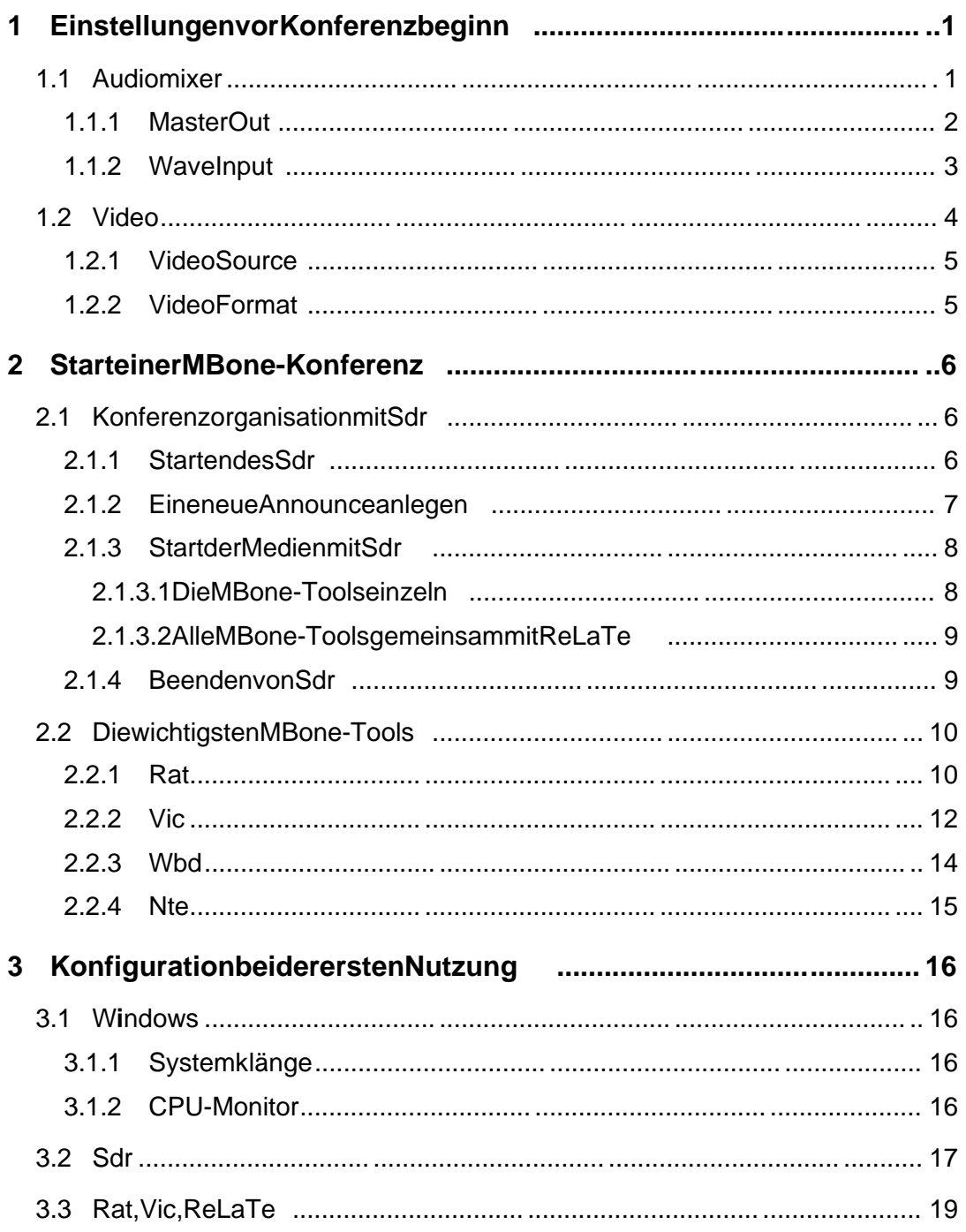

# **1 Einstellungen vor Konferenzbeginn**

Vor Konferenzbeginn sollten die hier genannten Einstellungen kontrolliert werden, da viele Programme diese Parameter seit der letzten Nutzung veränderthaben können.

# **1.1 Audiomixer**

Am Audiomixer sind die Einstellungen für die Aufnahme und Wiedergabe der Sprachevorzunehmen. Das Starten erfolgt durch einen Dopplelklick auf das Lautsprechersymbolinder Taskleiste. Danach erscheint die Wiedergabe-Darstellung (MasterOut). Das Umschalten zur Aufnahme-Darstellung (WaveInput) ist über {Optionen -> Eigenschaften } möglich. Dort muß dazu Aufnahmegewähltwerden.

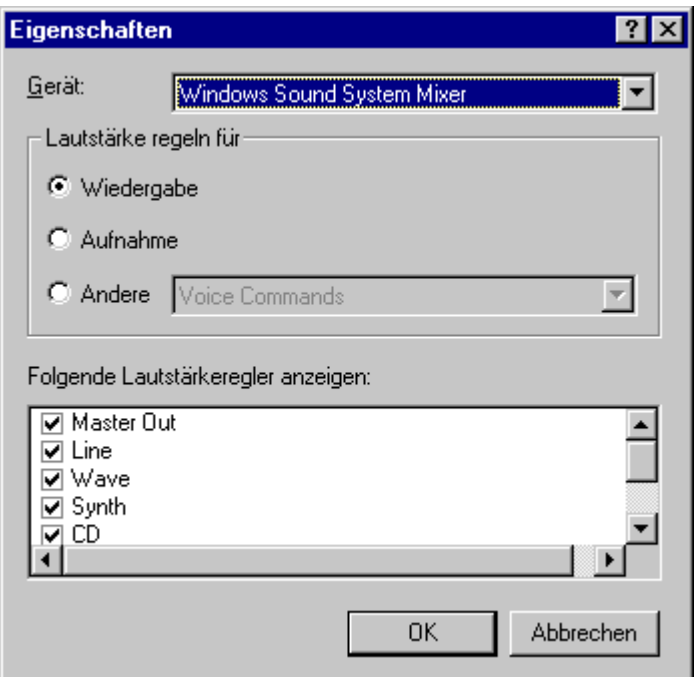

**Bild1** Mixer Eigenschaften

# **1.1.1 Master Out**

Inder Wiedergabe-Darstellung (Master Out) betreffen alle Einstellungen die Ausgabevon Sprache und Klängen. Es sollten alle nicht benötigten Eingänge abgeschaltetwerden ( Tonaus ). Benötigtwerdenfolgende Regler:

- Master Out Alle Klänge (Summenlaut stärke), auch überdas LautsprechersymbolinderTaskleisteerreichbar.
- Wave-Sprachevonallenentfernten Konferenzteilnehmern

Nurinbesonderen Fällen:

Line-mithörendes Line-Eingangs (für VCR, Kamera, HiFi)

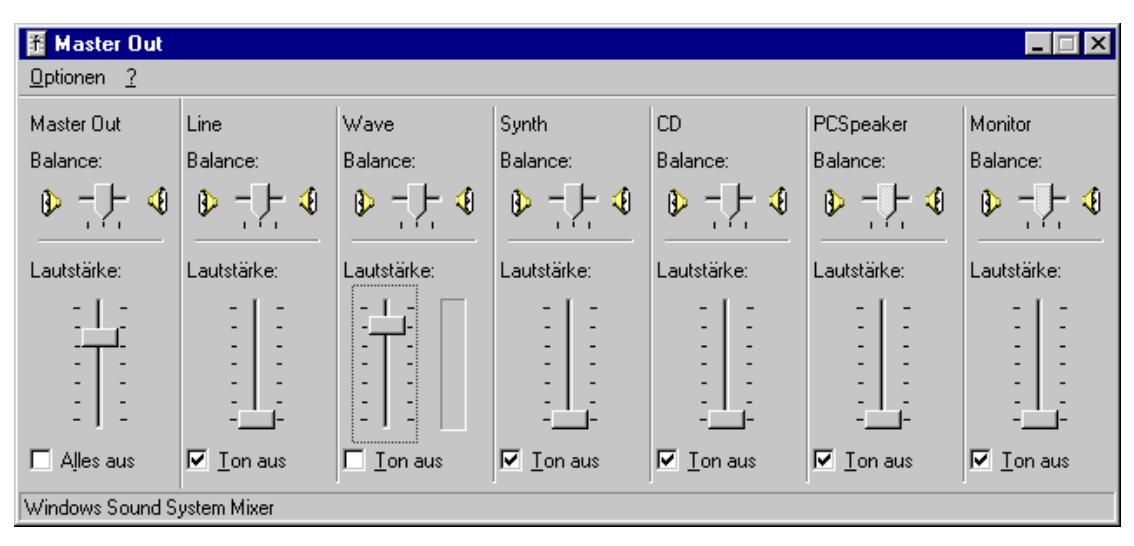

• Monitor-eigenes Mikrofonsignal (ACHTUNG Rückkopplungen!)

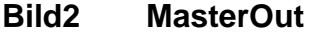

# **1.1.2 Wave Input**

InderAufname-Darstellung (*Wavelnput*) betreffen alle Einstellungen die Aufnahmevon Sprache und Klängen zum Senden andie entfernten Konferenzteilnehmer. Essollten nur benötigte Eingänge eingeschaltet werden (Auswählen). Benötigtwerdenfolgende Regler:

• Mic-Mikrofon

Nurinbesonderen Fällen:

• Line-Aufnehmenvom Line-Eingang (für VCR, Kamera, HiFi)

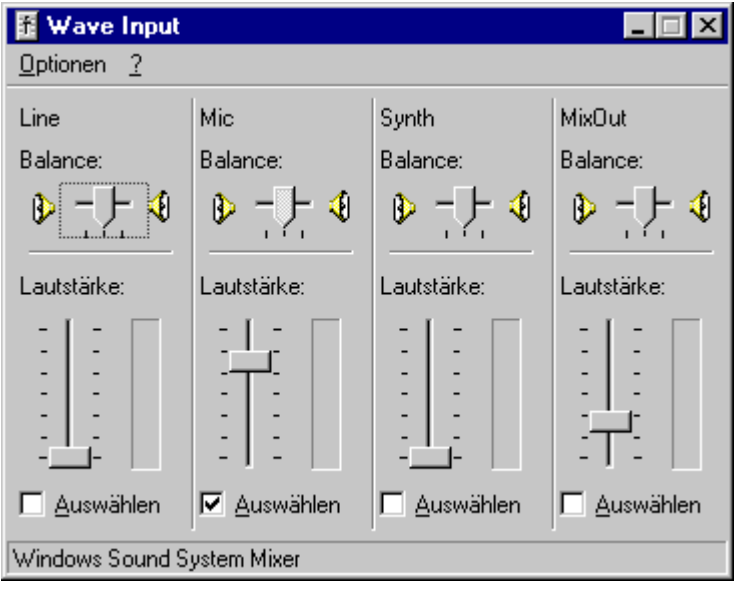

**Bild 3** Wavelnput

# **1.2 Video**

Die Einstellungen für die Video-Schnittstelle müssen vor dem Start von Vic vorgenommen werden. Während dem Senden von Video mit Vicsind keine Änderungen anden hier aufgeführten Einstellungen mehr möglich. Deshalb solltevor Konferenzbeginn das Programm VidCap aufgerufen werden, um die Konfiguration der Video-Schnittstelle zu überprüfen. Mit dem VidCapläßt sich auch die Kamerajustage besser durch führen, da die lokale Anzeige mit einer bedeutend höheren Bildwechselfrequenz erfolgt. Zur lokalen Videoanzeige muß Previewoder Overlayangewähtsein.

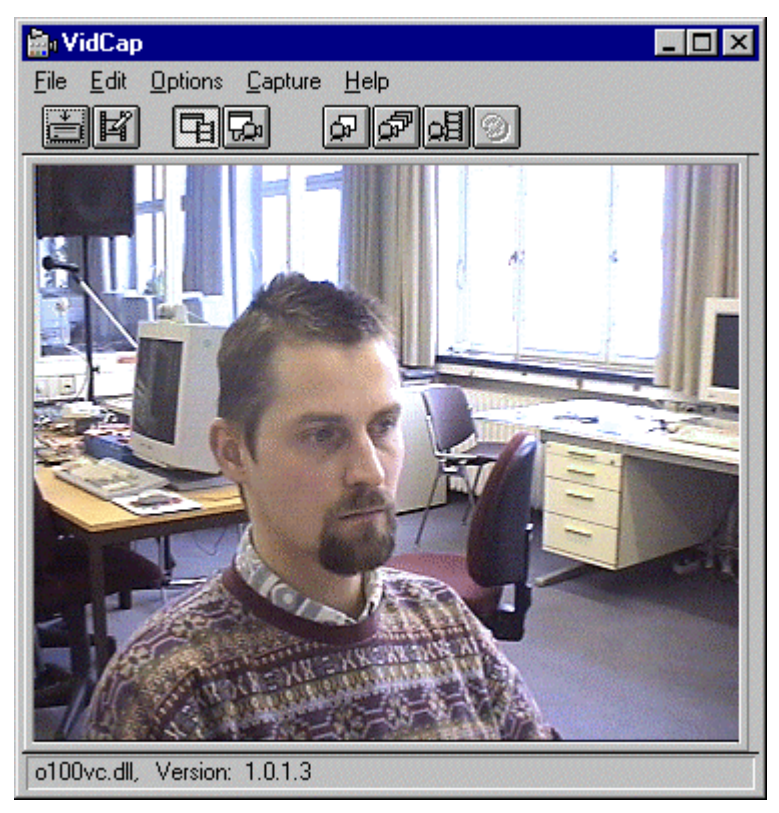

# **Bild4 VidCap**

Überdas Options-Menüsind die folgenden Einstellungen vorzunehmen:

- **VideoSource**
- VideoFormat

# **1.2.1 Video Source**

Indiesem Fenster wird der Videoeingang (Video Connector ) auf Composite und die TV-Norm (Standard) auf PALB, D, G, H.J eingestellt. Korrekturen an Helligkeitusw.sind möglich, aberselten nötig.

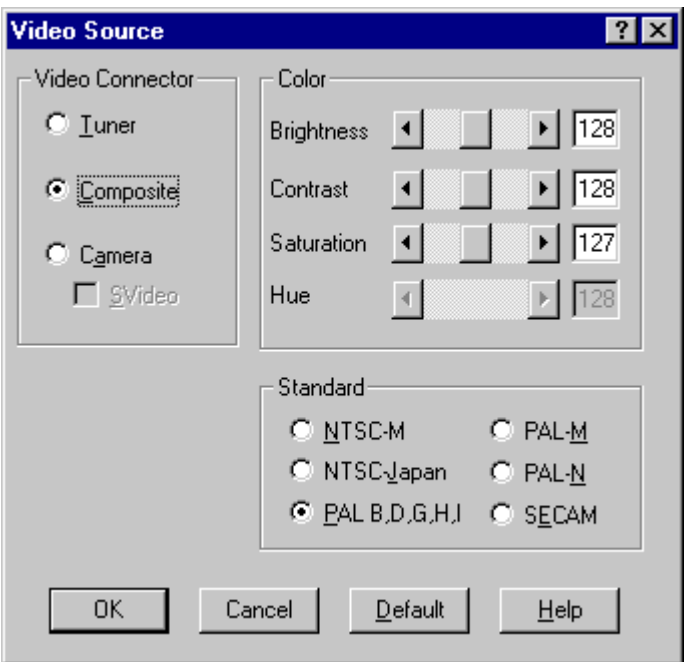

**Bild 5 Vidcap: Options -> Video Source**

# **1.2.2 Video Format**

Das Videoformat (*Image Dimensions* ) sollte immerauf 352x288 Pixel (CIF) und Image Format auf 15 bit RGB gesetzt sein. Vickorregiert unbrauchbare Einstellungen, jedoch auf einetwas kleineres Format (320x240), sodaß dann eingrauerRahmenumdasgesendeteVideoentsteht.

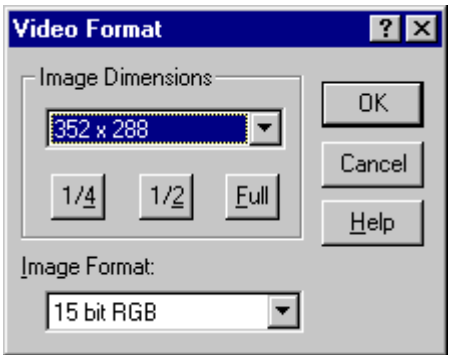

**Bild 6** Vidcap: Options->Video Format

# **2 Start einer MBone-Konferenz**

Benutzen Sie auf einem Rechner die MBone-Konferenzsoftware zum ersten Mal, lesen Siebitte zuvorden Abschnitt 3.

#### **2.1 Konferenzorganisation mit Sdr**

Das Sdr(MulticastSessionDirectory) ist das Werkzeug zum Ankündigen und StartenvonMBone-Konferenzen

Die Konferenzinformationen werden von dem Initiatoreiner Konferenzim Sdr eingegeben und von diesem Sdr regelmäßig als Announcen in das MBone gesendet.

Alle Sdr die inder Reichweite einer solchen Announce liegen, zeigen diese nach Empfang in der Liste im Hauptfenster an. Announcen werden aus dieser Listegelöscht, wenndie Announce längere Zeit nicht wieder eintrifft (nach circa 10 – 120 Minuten) oder die angegebene Gültigkeitsdauer überschritten wurde.

# **2.1.1 Starten des Sdr**

Sdrwirdüberdas Startmenüvon Windows { Start-> Programme-> MBone-> SDR} aufgerufen. Unter Unixistine in em Terminal der Befehl sahr zugeben.

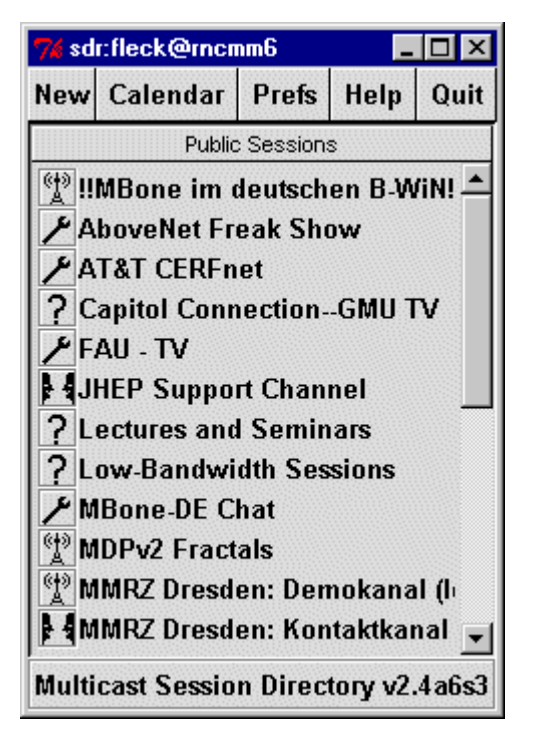

**Bild7** SdrHauptfenster

# **2.1.2 Eine neue Announce anlegen**

In dieses Eingabefenster werden die Daten für eine neue Announce eingegeben{ Sdr. New-> Createadvertised session }.

J.

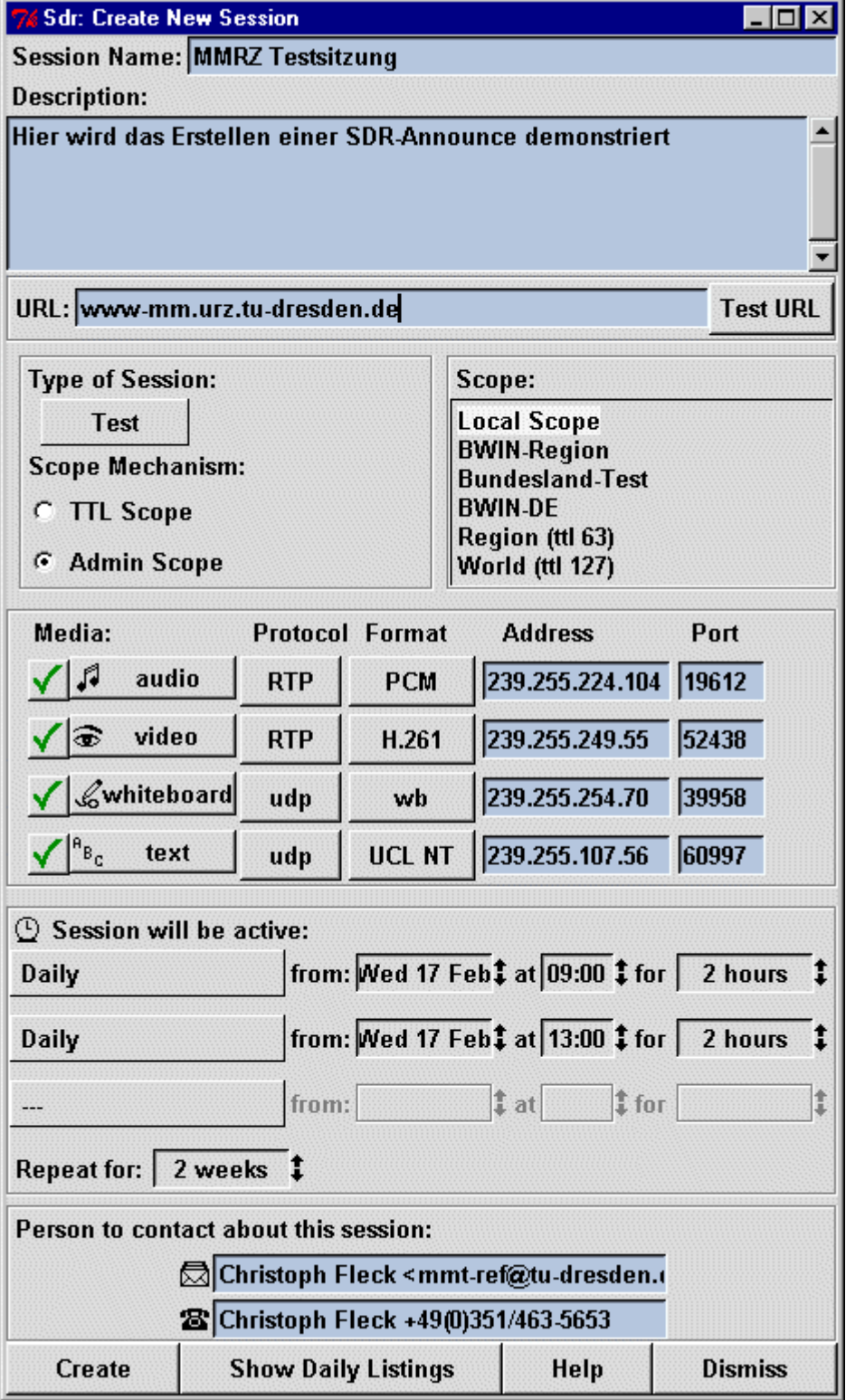

**Bild 8 Sdr: New -> Create advertised session**

Eine selbsterstellte Announce kann vom Initiator später geändert oder gelöschtwerden. Dazuruft mandas Session Information Fenster für diese Announce durch anwählendes Listeneintrages im Hauptfensterauf.

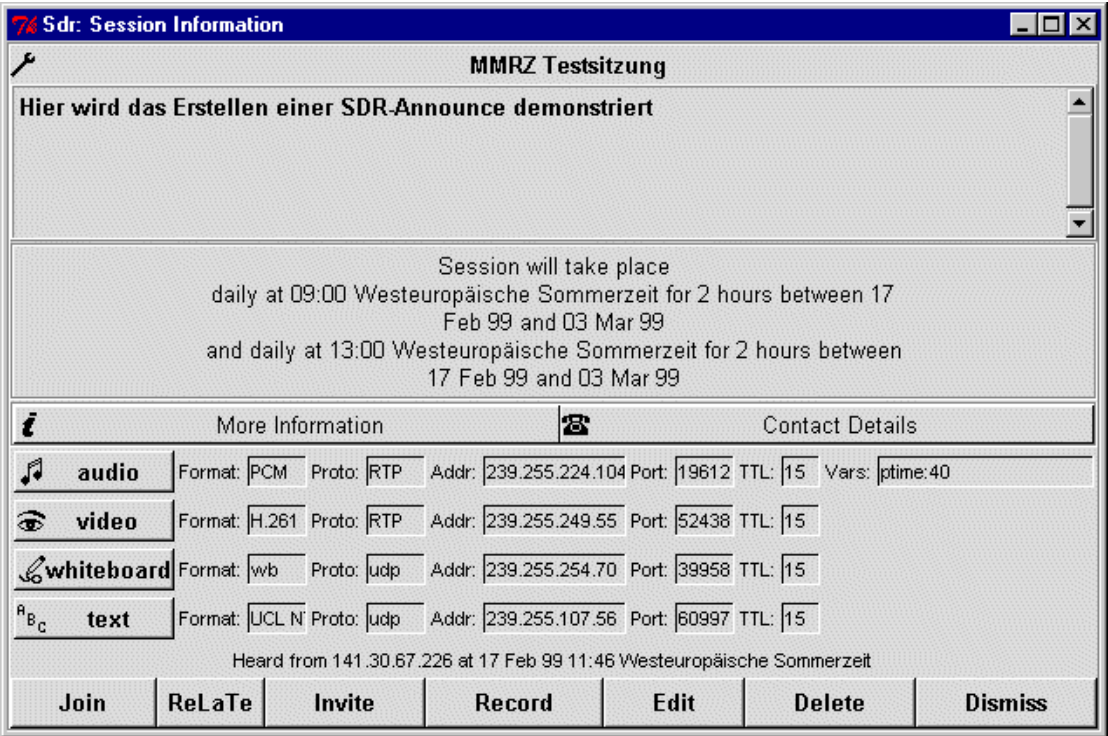

# **Bild 9** Sdr: Sess ion Information

Mit Editerreichtmanein Bild8 sehrähnliches Fenster und kann die gewünschten Änderungen vornehmen.

Mit Delete erreicht man, daß die Announce nicht mehr gesendet wird. Die Announce wird bei entfernten Sdr-Nutzern jedoch erst nach einer Weile (nachca. 10-120 Minuten) nicht mehr angezeigt.

# **2.1.3 Start der Medien mit Sdr**

Die Tools für die Medien Audio, Video, Zeichnung und Texteiner Announce werden aus dem Session Information Fenster des Sdr gestartet. Es besteht die Möglichkeit für jedes Medium ein ein zelnes Tool zu starten (Abschnitt 2.1.3.1) oder alle Tools in einem Programm ReLaTe (Abschnitt 2.1.3.2) zu vereinen. Nutztmandie Toolseinzeln, sokannoder muß man die einzelnen Fensterselbstanordnen. Mit ReLaTewerden die Funktionen der Tools an festen Plätzen eines gemeinsamen Fensters plaziert. Aller dings entstehen dabei auch einigen Einschränkungen.

# **2.1.3.1 Die MBone-Tools einzeln**

Zum Starten eines Tools ist die entsprechende Schaltfläche in Bild 9 zu betätigen. Durch Anwählen von Join werden alle Tools nach ein ander gestartet, wodurch schnell die Übersicht verloren gehen kann.

# **2.1.3.2 Alle MBone-Tools gemeinsam mit ReLaTe**

Wem das Beherrschen der vielen einzelnen Tools Probleme bereitet, kann alle Tools von ReLa Tein eingemeinsames Fenster zusammen fassen lassen. Dazuist die Schaltfläche ReLaTein Bild 9 zubetätigen. Der Aufbaudes Fensters benötigte inige Zeit.

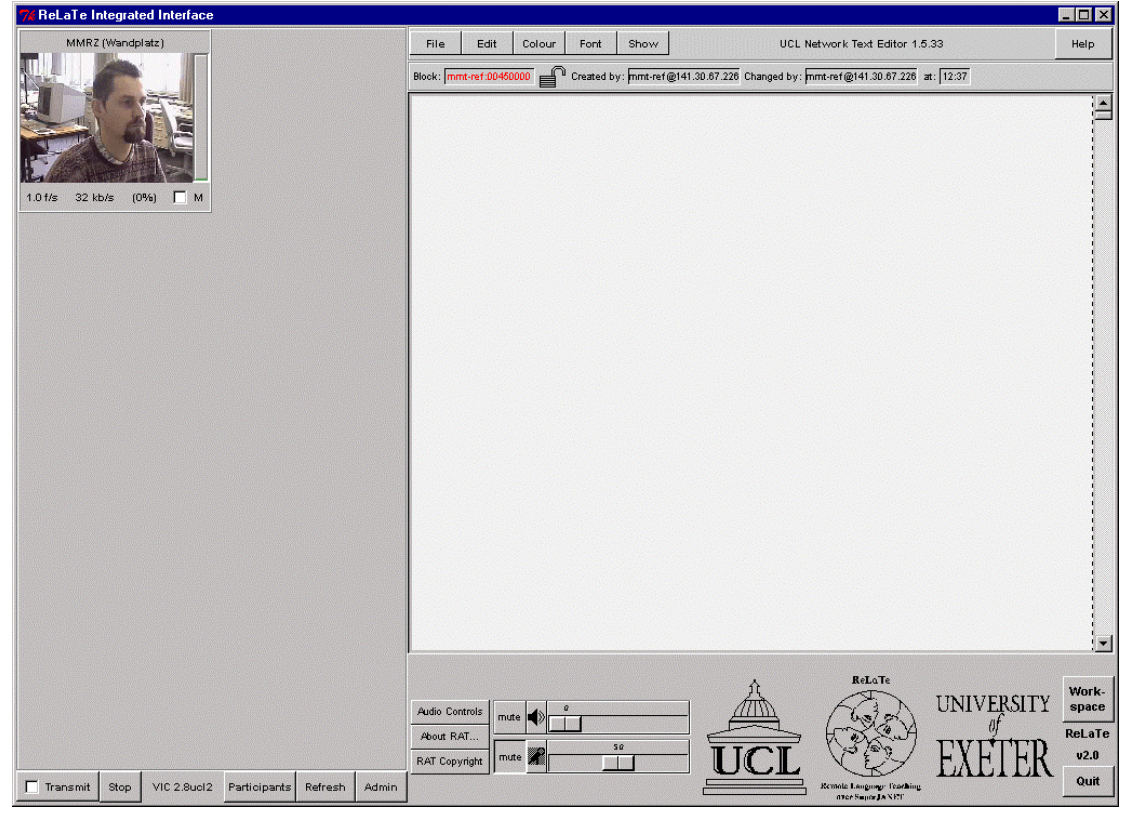

# **Bild 10 ReLaTe Hauptfenster**

Wurde ReLaTeausdem Sdrgestartet, sobleibt die Konfiguration für ReLaTe erhalten. Um ReLaTefürdiegleiche Announce später noch einmal zu starten, kannes auch über das Startmen üvon Windows { Start –> Programme -> MBone-> ReLaTe} aufgerufen werden.

# **2.1.4 Beenden von Sdr**

Das Sdr sollte immer mit dem Quit Button im Hauptfenster (Bild 7) beendet werden. Benutztman zum Beenden die Funktion der Titelleiste (IXI oben rechts) sowerden die momentan empfangenen Announcen nicht mehr ordnungsgemäß auf die Festplatte geschrieben und bei dem nächsten Start des Sdrmuß wieder auf das Eintreffen aller Announcen gewartet werden.

Ähnliches gilt auch für alle anderen MBone-Tools: Esistimmer empfehlenswertdas Progamm mit Quitzu beenden und Fenster mit Dismiss zuschließen, wenn solche Bedienelemente zur Verfügung stehen.

# **2.2 Die wichtigsten MBone-Tools**

Das Sdr wurde schon im Abschnitt 2.1 beschrieben. Es folgen kurze Ausführungenzu Rat(Audio), Vic(Video), Wbd(Zeichnung) und Nte (Text).

Ausführliche Programmbeschreibungen sind jeweils in dem User Guide zu dem Toolzufinden.

# **2.2.1 Rat**

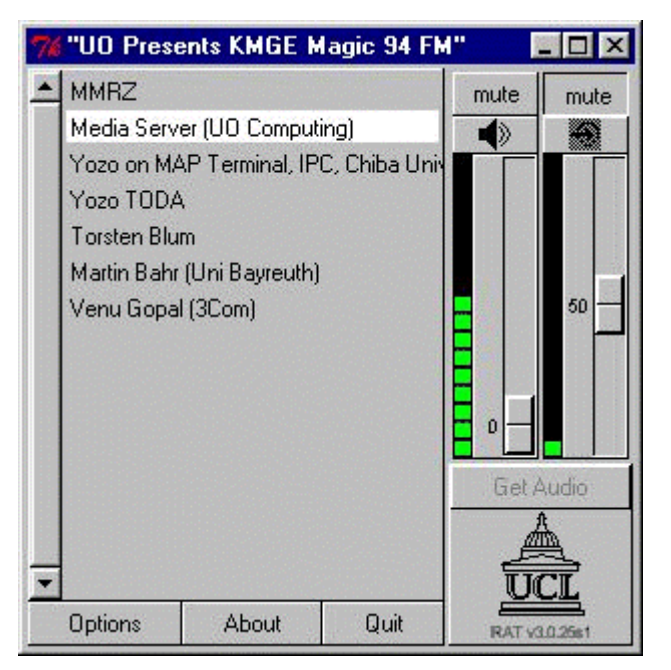

# **Bild 11 Rat Hauptfenster**

Maustastenim Hauptfenster:

- Linke Maustaste: über einer Schaltfläche-Bedienungdes Funktionsknopfes
- Rechte Maustaste: gesamtes Fenster-Schaltet den mute Button inden jeweils and eren Zustand
- MittlereMaustaste: übereinem Teilnehmernamen-es wird kein Audio von diesem Teilnehmer ausgegeben, Name erscheint durchgestrichen, keine Funktion unter Windows, nur unter Unix verfügbar

#### Schnellstartfür MBone-Konferenzen

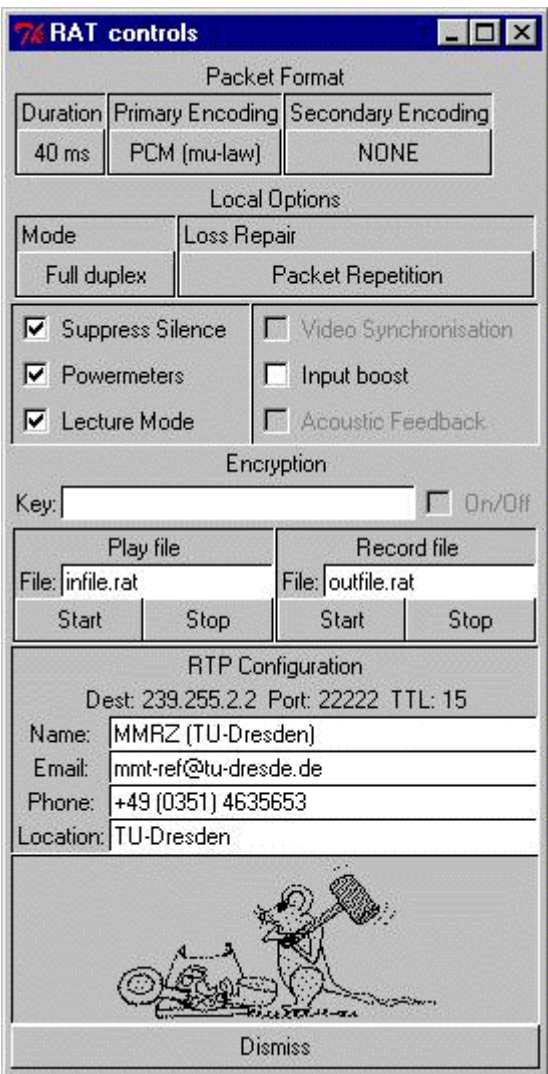

**Bild 12 Rat: Options**

Text-Eingaben sind mit [RETURN] abzuschließen. Ansonsten wird die Eingabenichtübernommen.

Eingabenvon,,Q" oder,,q" in dem Options-Fenster beenden Rat! Diese Eingabeistnurüberdie Zwischenablage möglich.

Maustastenim Options-Fenster:

- Linke Maustaste: übereiner Schaltfläche-Bedienung der Funktionsknöpfe
- Rechte Maustaste: über Eingabefeld kopieren/einfügen

# **2.2.2 Vic**

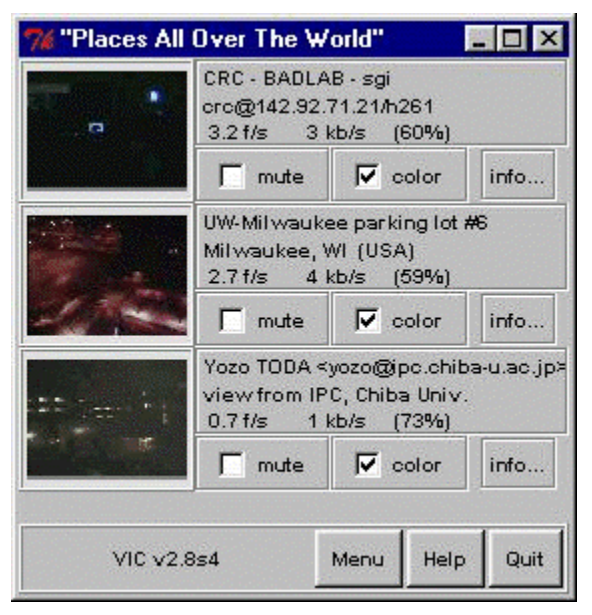

**Bild 13 Vic Hauptfenster**

# Schnellstartfür MBone-Konferenzen

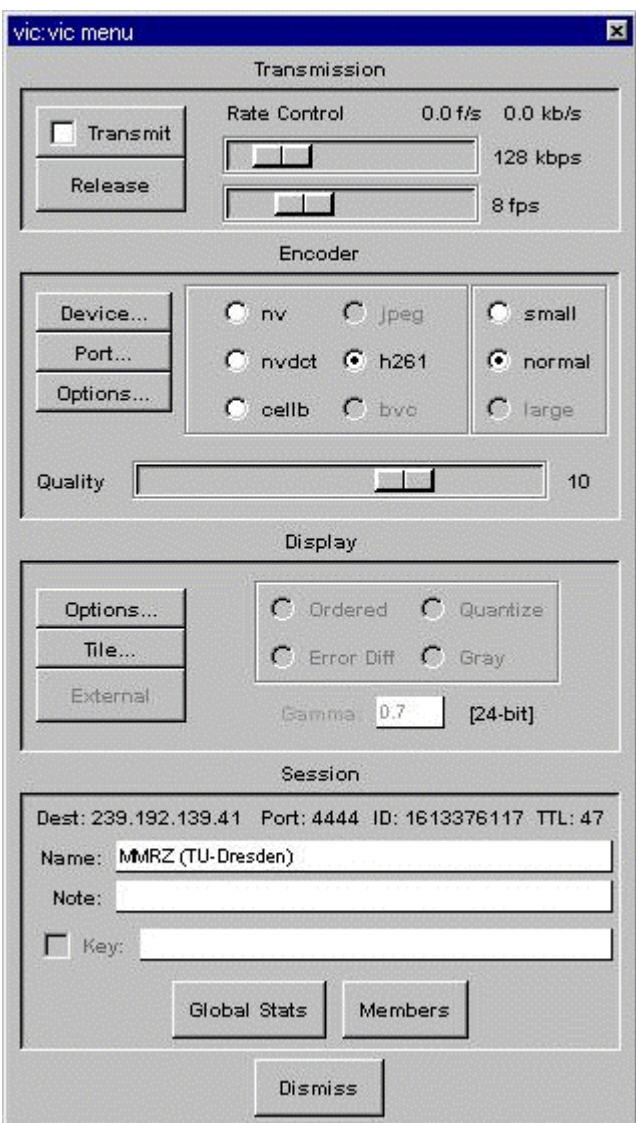

# **Bild14 Vic: Menue**

Text-Eingaben sind mit [RETURN] abzuschließen. Ansonsten wird die Eingabe nicht übernommen.

# **2.2.3 Wbd**

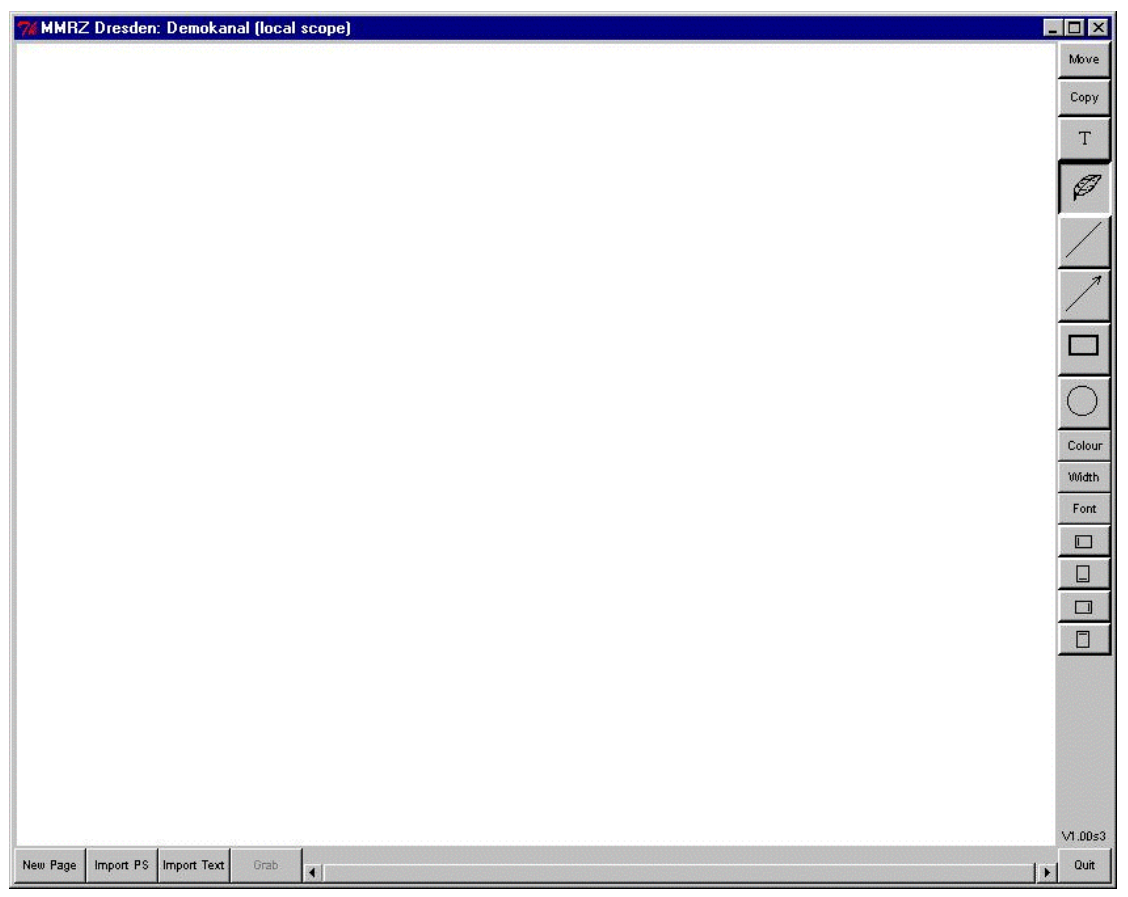

# **Bild 15 Wbd Hauptfenster**

Vor Beginnder Arbeit mit dem Wbd wählen Sie bitte eine Farbe im Color Menü. Wenn gleich zeitig das Nte benutzt wird, sollte die dort gewählte Farbe auch hiereingestellt werden.

Beim Schreiben von Texten darf die Maus nicht bewegt werden, dasonst der Textimmer ander aktuellen Mausposition eingefügt wird.

Maustastenim Hauptfenster:

- LinkeMaustaste:
	- übereiner Schaltfläche-Bedienungdes Funktionsknopfes
	- im Zeichenbereich-Freihandlinien
- LinkeMaustaste+[Strg]:imZeichenbereich-löschenvonElementen

# **2.2.4 Nte**

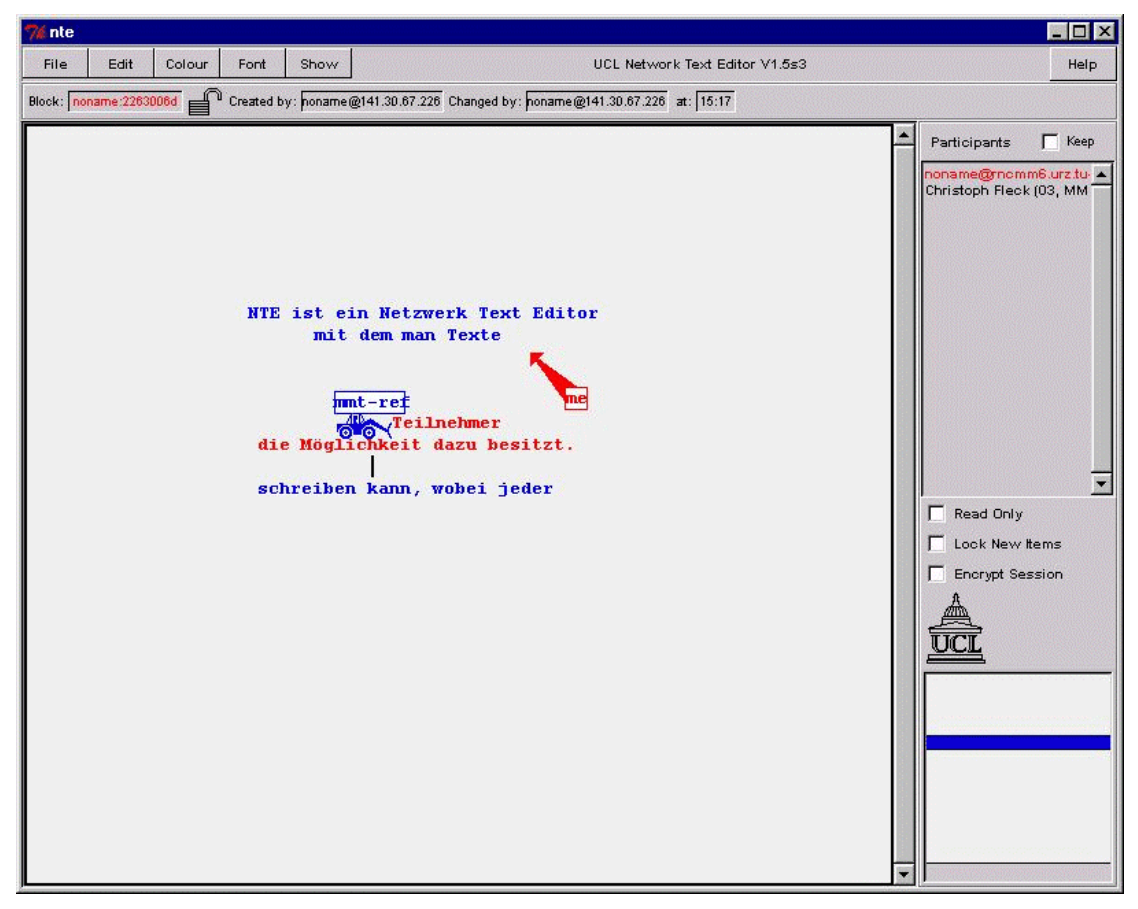

#### **Bild 16 Nte Hauptfenster**

Vor Beginnder Arbeit mit dem Ntewählen Sie bitte eine bisher ungenutzte Farbeim ColorMenü. Wenngleichzeitigdas Wbdbenutzt wird, sollte dort die gleiche Farbeeingestellt werden.

Inder Teilnehmerliste (*Participants*) isterkennbar, welche Farbe von welchem Teilnehmerbereitsgenutztwird.

Maustasten im Hauptfenster:

- LinkeMaustaste: Editieren oderneu Anlegeneines Textblockes
- Linke Maustaste + [Strg]: Bewegeneines Textblockes
- RechteMaustaste: sendeteinen bewegten Zeigerzu allen Teilnehmern

# **3 Konfiguration bei der ersten Nutzung**

# **3.1 W**i**ndows**

# **3.1.1 Systemklänge**

Dawährendder Konferenz die Sound karte ständig zur Verfügung stehen muß, sollten allen ichtbenötigten System klänge abgeschaltet werden.

# **3.1.2 CPU-Monitor**

Der CPU-Monitor zeigt die Belastung des Rechners an.

Beidemersten Startmuß die Größe des CPU-Monitors festgelegt werden.

Deraktuelle Wert wird links des laufenden roten Balkens gezeichnet. Steigt eine der Kurven auf 100% (oberer Anschlag), so muß die Belastung des Rechners reduziert werden.

**Bild 17 CPU Monitor**

#### **3.2 Sdr**

Nachdemersten Startdes Sdr sollten unter { Prefs-> You} die Nutzerinformationeneingegebenwerden. DieseAngabengeltengemeinsam füralle Nutzer dieses Rechners.

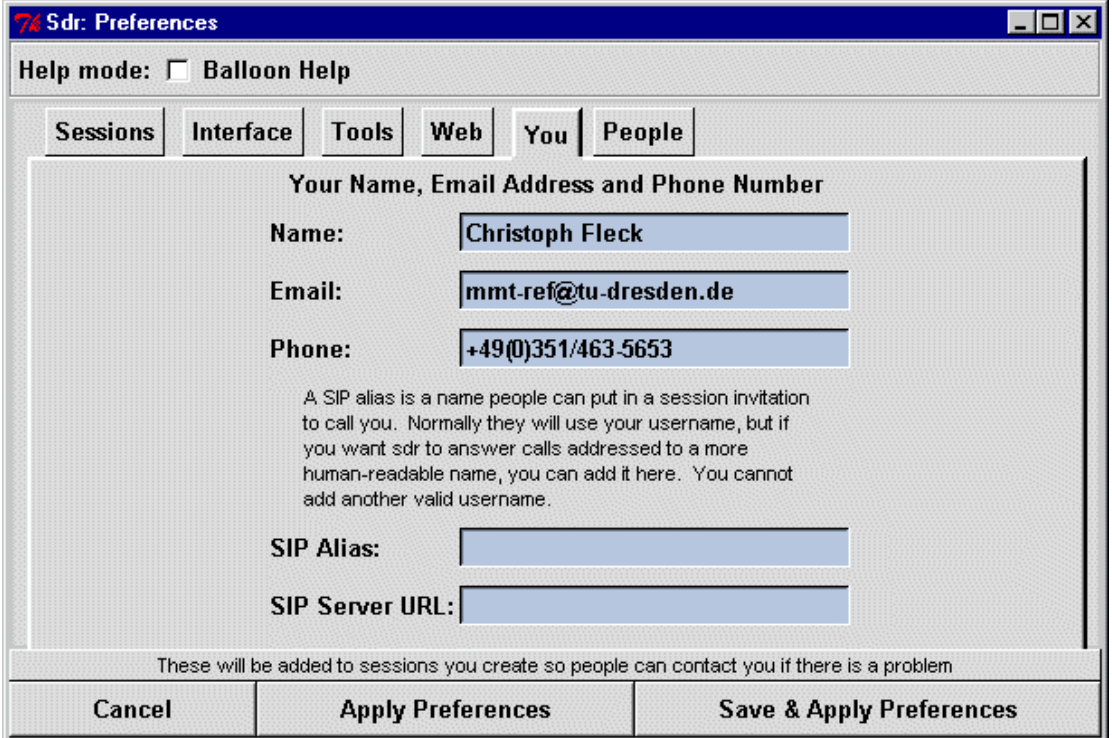

# **Bild 18 Sdr: Preferences -> You**

Spätestensbeidem Anlegenderersten Announce wird das Eingeben dieser Datenvon Sdrangefordert.

Bereitsnachkurzer Nutzungsdauer kann die am Mauszeiger eingeblendete Kontexthilfemehrstörenalshelfen. Abschaltenistunter{ Preferences, BalloonHelp } möglich.

Dieimfolgenden Fensterdargestellten Optionen sollten im Sdrebenfalls eingestelltwerden.

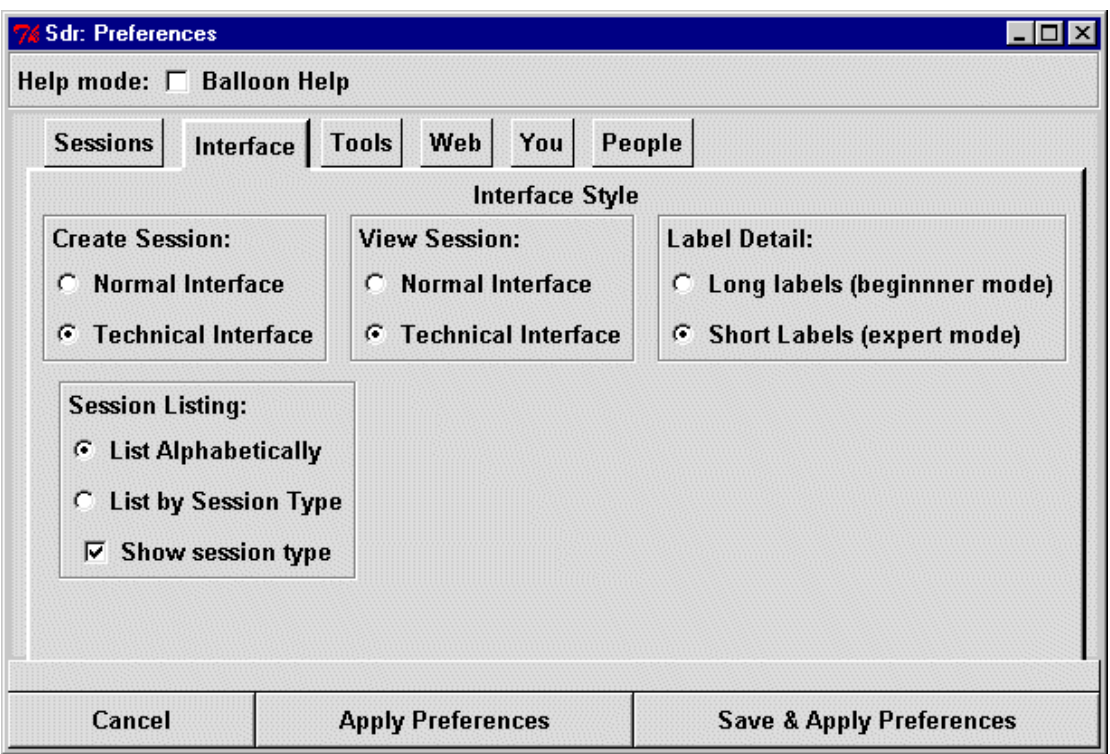

**Bild 19 Sdr: Preferences -> Interface**

# **3.3 Rat, Vic, ReLaTe**

Folgende Nutzerinformationen werden für jeden Nutzer extra abgefragtund gespeichert.

- FullName: Vorname + Nachname + (Ort)
- EmailAddress: Email-Adresse
- Telephone Number: Telefonnummer
- Location: Organisation

Nach jedem Startvon ReLaTe werden zuerst die Nutzer informationen angezeigt. Andieser Stelle können iederzeit Änder ungen vorgenommen werden. Solange Felder leers ind, werden diese erneut abgefragt und ReLaTe starteterst, wenn sinnvolle Eingaben erfolgten.

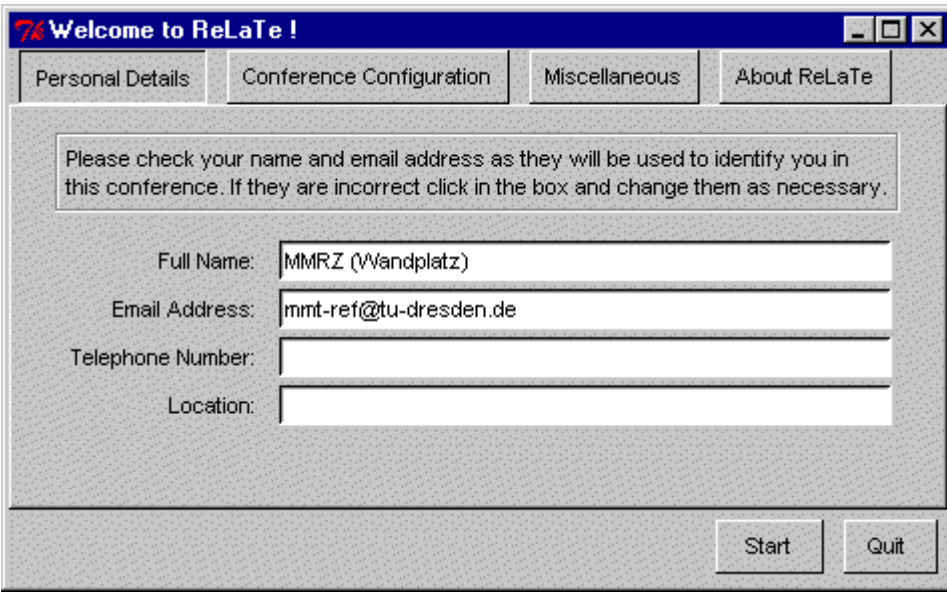

#### **Bild 20 ReLaTe: Personal Details**

Startet man als erstes ReLaTe, so sind alle benötigten Informationen für die anderen MBone-Tools verfügbar und werden auch nicht noch einmal abgefragt. Änderungen anden Nutzerinformationen lassen sich andieser Stelle am besten durchführen.

Ratverlangtnurden FullName . Ist noch kein FullName angegeben worden, wird diesereinmalig abgerfagt:

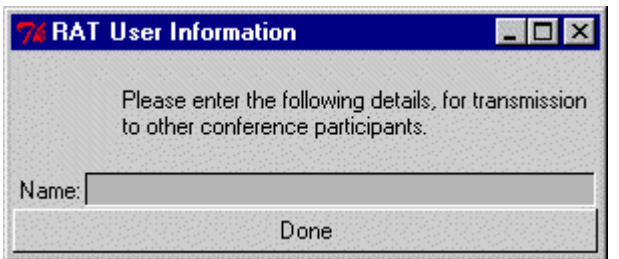

**Bild 21 Rat: User Inforamtion**

Vicbenötigtden FullName und die Email Address . Fehlteine von beiden Angaben, sowerden Beideneu abgefragt:

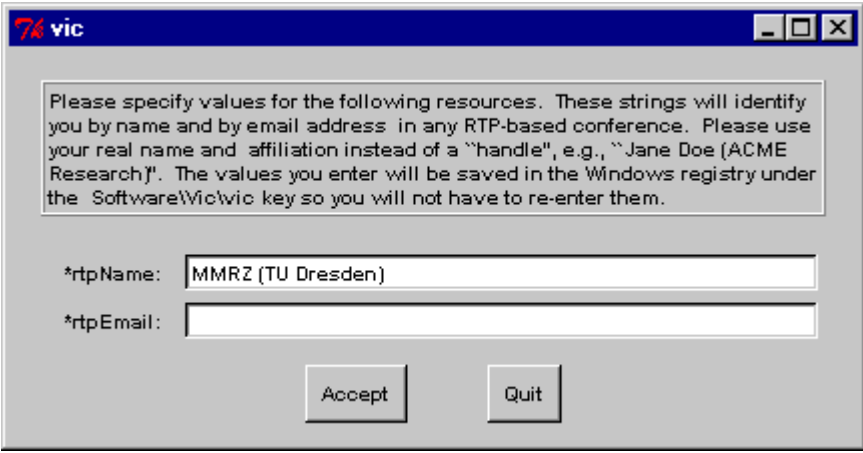

**Bild 22 Vic: User Inforamtion**